## Configuration Note

*Multi-Service Business Routers (MSBR) Product Series*

# **Mediant™ 800 Universal CPE**

Network Configuration

Version 7.2

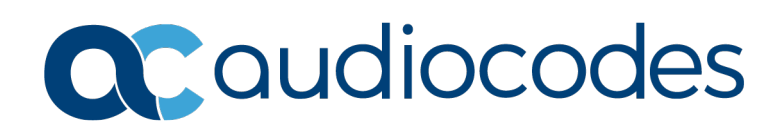

#### **Table of Contents**

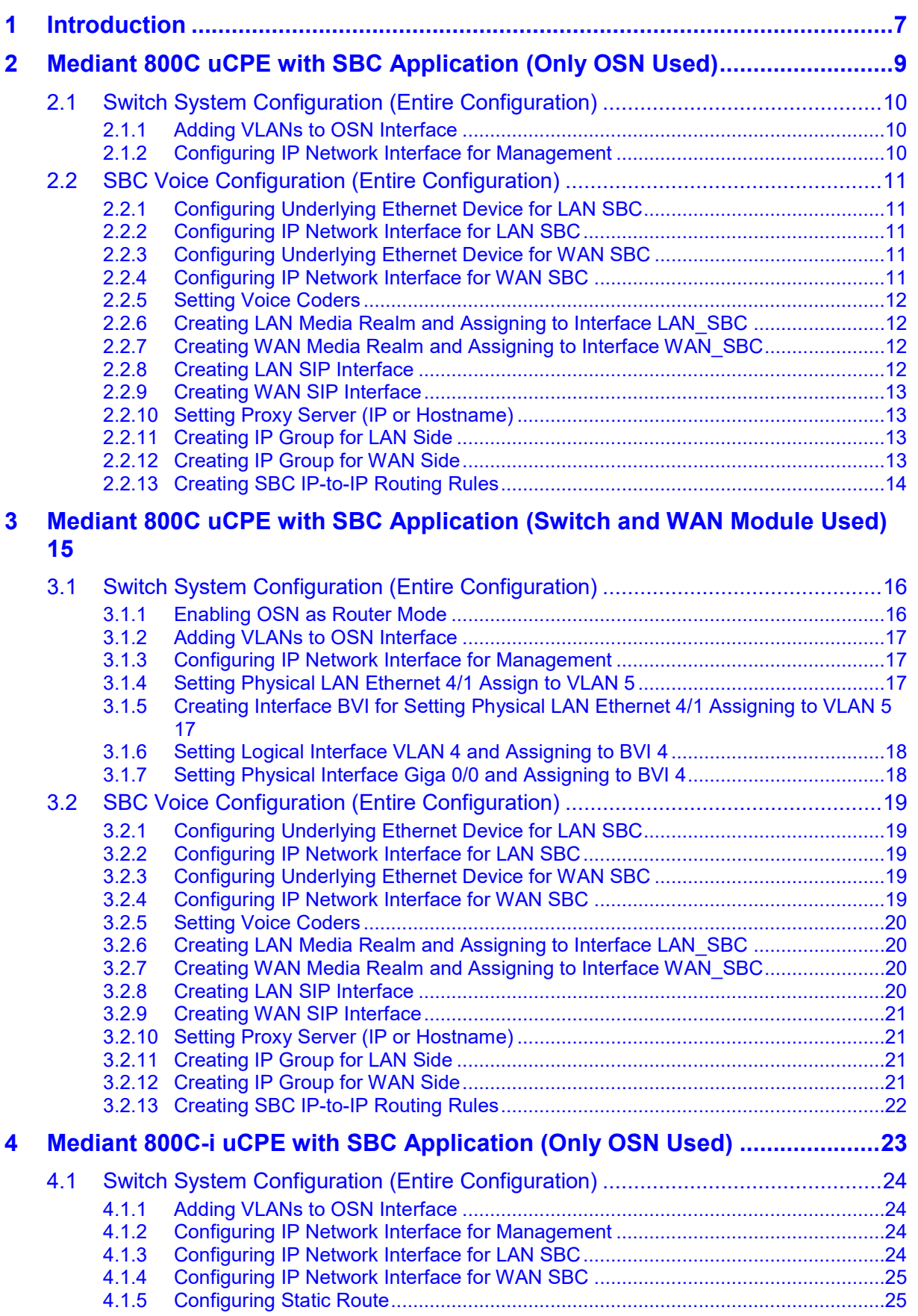

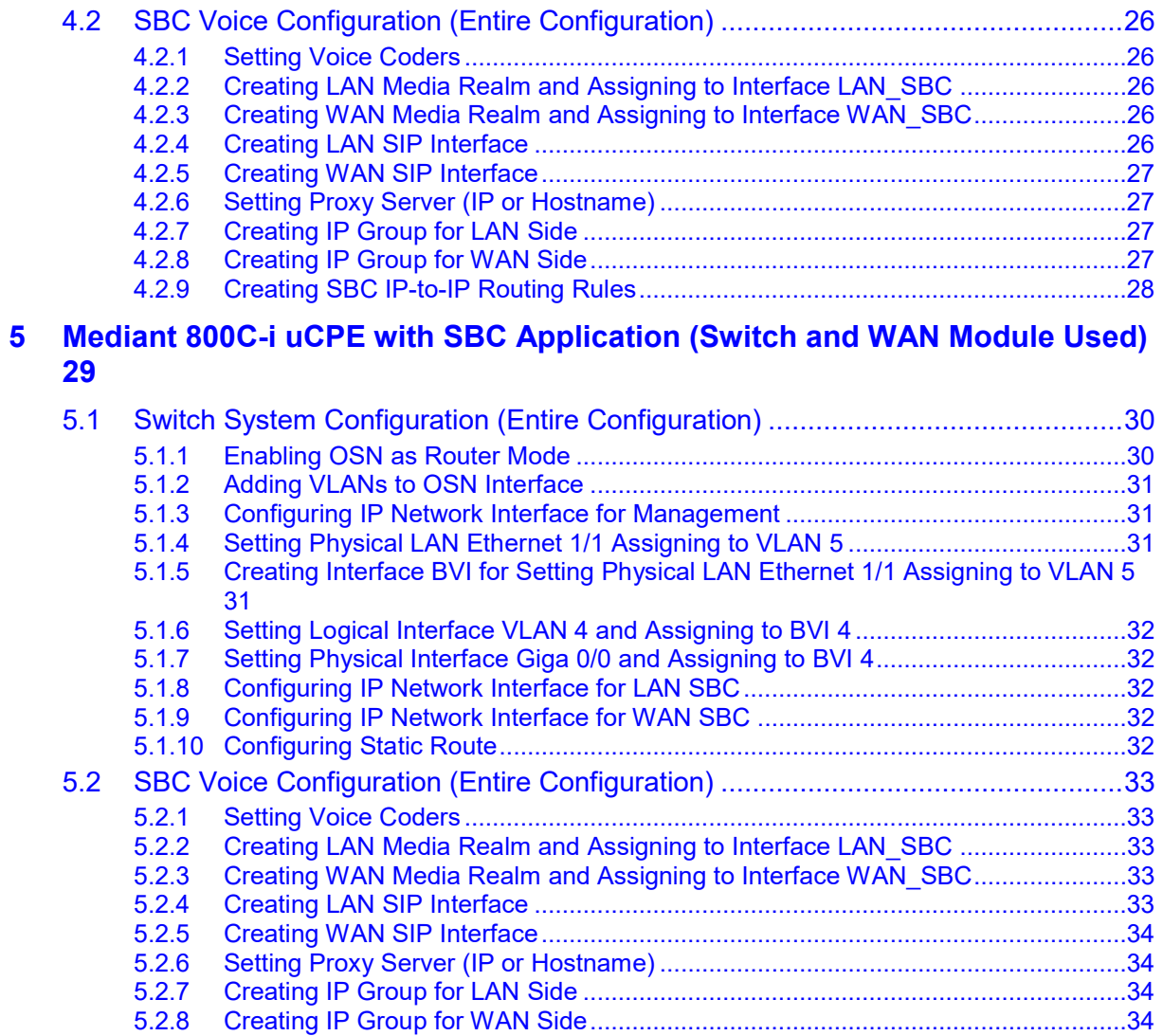

5.2.9 [Creating SBC IP-to-IP Routing Rules......................................................................35](#page-34-0)

#### **Notice**

Information contained in this document is believed to be accurate and reliable at the time of printing. However, due to ongoing product improvements and revisions, AudioCodes cannot guarantee accuracy of printed material after the Date Published nor can it accept responsibility for errors or omissions. Updates to this document can be downloaded from [https://www.audiocodes.com/library/technical-documents.](https://www.audiocodes.com/library/technical-documents)

This document is subject to change without notice.

Date Published: February-04-2021

#### **WEEE EU Directive**

Pursuant to the WEEE EU Directive, electronic and electrical waste must not be disposed of with unsorted waste. Please contact your local recycling authority for disposal of this product.

#### **Customer Support**

Customer technical support and services are provided by AudioCodes or by an authorized AudioCodes Service Partner. For more information on how to buy technical support for AudioCodes products and for contact information, please visit our website at [https://www.audiocodes.com/services-support/maintenance-and-support.](https://www.audiocodes.com/services-support/maintenance-and-support)

#### **Stay in the Loop with AudioCodes**

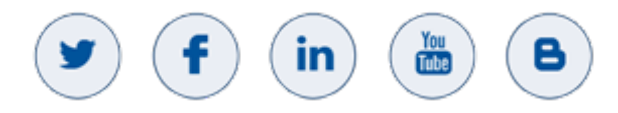

#### **Abbreviations and Terminology**

Each abbreviation, unless widely used, is spelled out in full when first used.

#### **Document Revision Record**

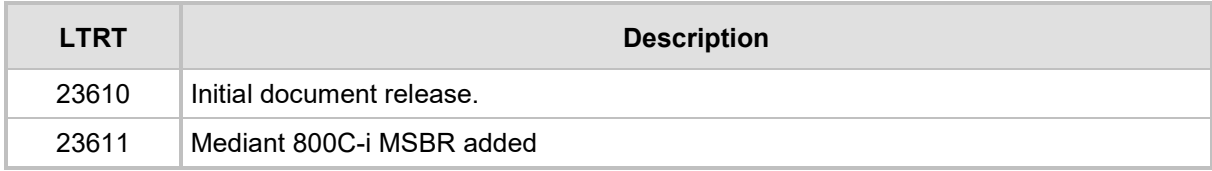

#### **Documentation Feedback**

AudioCodes continually strives to produce high quality documentation. If you have any comments (suggestions or errors) regarding this document, please fill out the Documentation Feedback form on our website at [https://online.audiocodes.com/documentation-feedback.](https://online.audiocodes.com/documentation-feedback)

## <span id="page-6-0"></span>**1 Introduction**

AudioCodes Mediant 800 Universal Customer Premises Equipment (uCPE) is an ideal platform for UCaaS providers looking to reap the benefits of Network Function Virtualization. The platform integrates an Intel server module that can host SD-WAN or other third-party applications. These devices include branch routers, VoIP SBC and media gateways for SIP interoperability, connectivity, security and resiliency, allowing the customer to have real allin-one device for SD-WAN or other NFV application.

This document includes the following example scenarios:

- **Mediant 800C:** 
	- Mediant 800C [uCPE with SBC Application](#page-8-0) (Only OSN Used)
	- [Mediant 800C uCPE with SBC Application](#page-14-0) (Switch and WAN Module Used)
- **Mediant 800C-i:**
	- Mediant 800C-i [uCPE with SBC Application](#page-22-0) (Only OSN Used)
	- [Mediant 800C-i uCPE with SBC Application](#page-28-0) (Switch and WAN Module Used)

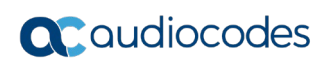

**This page is intentionally left blank.**

## <span id="page-8-0"></span>**2 Mediant 800C uCPE with SBC Application (Only OSN Used)**

This example scenario shows a virtual router (installed on the OSN) connected to the SBC application.

The virtual router uses the LAN and WAN interface of the OSN . The internal interface connects between the virtual router and SBC through the internal switch.

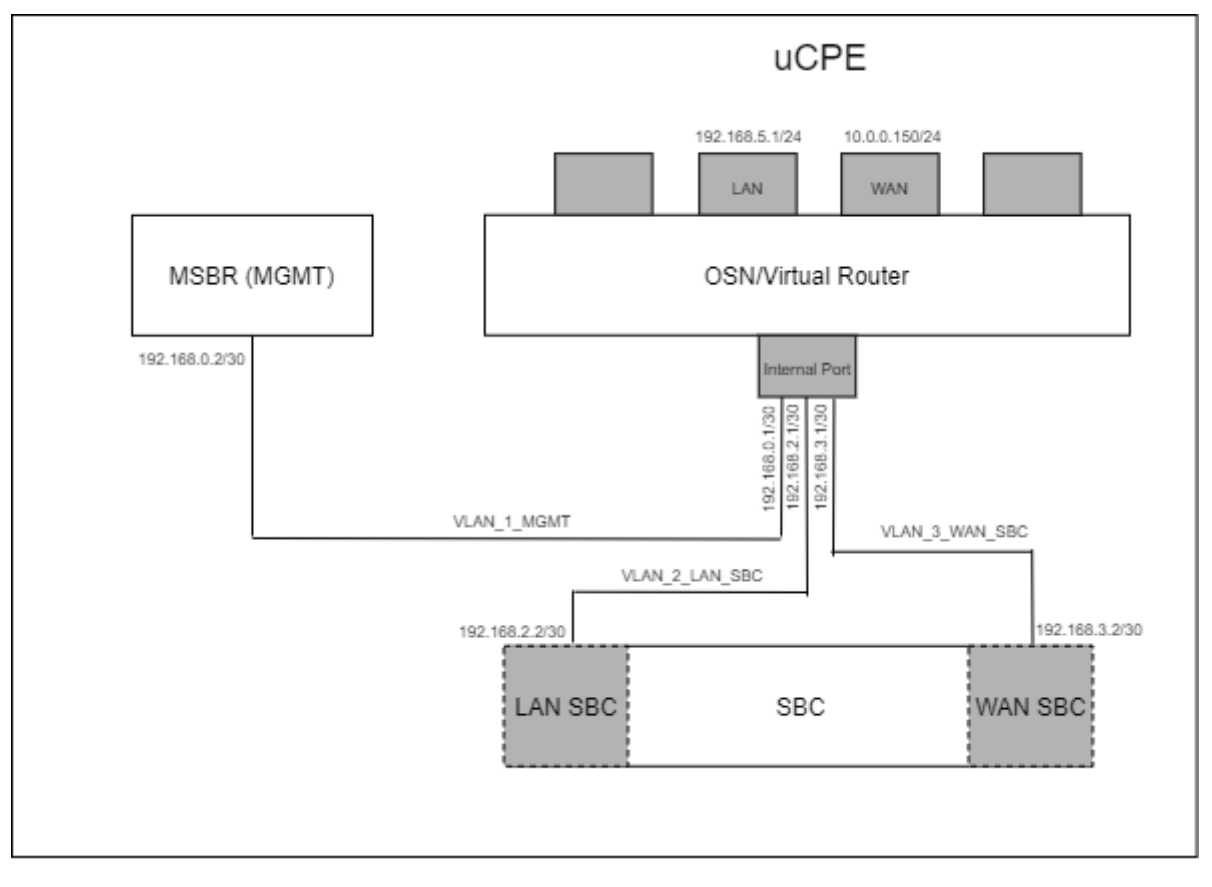

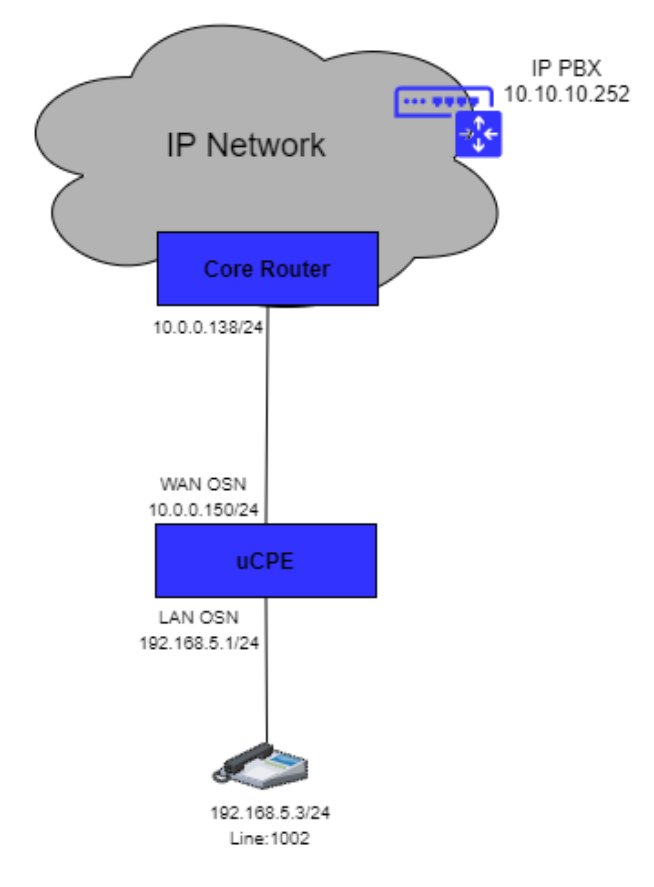

## <span id="page-9-0"></span>**2.1 Switch System Configuration (Entire Configuration)**

#### <span id="page-9-1"></span>**2.1.1 Adding VLANs to OSN Interface**

```
interface osn
      switchport mode trunk
      switchport trunk native vlan 1
      switchport trunk allowed vlan add 1
      switchport trunk allowed vlan add 2
      switchport trunk allowed vlan add 3
      no shutdown
     exit
```
#### <span id="page-9-2"></span>**2.1.2 Configuring IP Network Interface for Management**

```
interface VLAN 1
     ip address 192.168.0.2 255.255.255.252
     no shutdown
    exit
ip route 10.0.0.0 255.255.255.0 192.168.0.1 VLAN 1 1
```
#### <span id="page-10-0"></span>**2.2 SBC Voice Configuration (Entire Configuration)**

This section describes the voice configuration.

#### <span id="page-10-1"></span>**2.2.1 Configuring Underlying Ethernet Device for LAN SBC**

```
configure network
  network-dev 1
    vlan-id 2
   name "VLAN2"
    activate
   exit
```
#### <span id="page-10-2"></span>**2.2.2 Configuring IP Network Interface for LAN SBC**

```
configure network
   interface network-if 0
    application-type oamp-media-control
   ip-address 192.168.2.2
   prefix-length 30
    gateway 192.168.2.1
   name "LAN_SBC"
   underlying-dev "VLAN2"
    activate
  exit
```
#### <span id="page-10-3"></span>**2.2.3 Configuring Underlying Ethernet Device for WAN SBC**

```
configure network
  network-dev 2
   vlan-id 3
   name "VLAN3"
    activate
   exit
```
#### <span id="page-10-4"></span>**2.2.4 Configuring IP Network Interface for WAN SBC**

```
configure network
  interface network-if 1
    application-type media-control
   ip-address 192.168.3.2
    prefix-length 30
   gateway 192.168.3.1
   name "WAN_SBC"
   underlying-dev "VLAN3"
   activate
   exit
```
#### <span id="page-11-0"></span>**2.2.5 Setting Voice Coders**

```
configure voip
   coders-and-profiles audio-coders-groups 0
    coders-group-name "AudioCodersGroups_0"
   activate
   audio-coders 0
    name g711-alaw
    p-time 20
    rate 64
    activate
    exit
  exit
```
#### <span id="page-11-1"></span>**2.2.6 Creating LAN Media Realm and Assigning to Interface LAN\_SBC**

```
realm 1
   name "MR_LAN"
   ipv4if "LAN_SBC"
   udp-port-range-start 6000
   session-leg 10
   activate
  exit
```
#### <span id="page-11-2"></span>**2.2.7 Creating WAN Media Realm and Assigning to Interface WAN\_SBC**

```
realm 2
   name "MR_WAN"
   ipv4if "WAN_SBC"
   udp-port-range-start 6000
   session-leg 10
    activate
  exit
```
#### <span id="page-11-3"></span>**2.2.8 Creating LAN SIP Interface**

```
sip-interface 1
    interface-name "SIP_LAN"
```

```
 network-interface "LAN_SBC"
 application-type sbc
 tcp-port 0
 tls-port 0
 media-realm-name "MR_LAN"
 activate
 exit
```
#### <span id="page-12-0"></span>**2.2.9 Creating WAN SIP Interface**

```
sip-interface 2
   interface-name "SIP_WAN"
    network-interface "WAN_VOICE"
    application-type sbc
   tcp-port 0
   tls-port 0
   media-realm-name "MR_WAN"
   activate
  exit
```
#### <span id="page-12-1"></span>**2.2.10 Setting Proxy Server (IP or Hostname)**

```
proxy-set 1
    proxy-name "PBX"
    proxy-enable-keep-alive using-options
   sbcipv4-sip-int-name "SIP_WAN"
   activate
   proxy-ip 1
    proxy-address "10.10.10.252"
    activate
    exit
   exit
```
#### <span id="page-12-2"></span>**2.2.11 Creating IP Group for LAN Side**

```
ip-group 1
   type user
    name "IPP_GROUP"
   media-realm-name "MR_LAN"
   classify-by-proxy-set disable
    activate
   exit
```
#### <span id="page-12-3"></span>**2.2.12 Creating IP Group for WAN Side**

```
ip-group 2
   name "PBX_GROUP"
   proxy-set-name "PBX"
   media-realm-name "MR_WAN"
    activate
  exit
```
#### <span id="page-13-0"></span>**2.2.13 Creating SBC IP-to-IP Routing Rules**

```
sbc routing ip2ip-routing 0
   route-name "Options Termination"
   request-type options
   dst-type dst-address
   dst-address "internal"
    activate
   exit
   sbc routing ip2ip-routing 1
   route-name "IPP TO PBX"
  src-ip-group-name "IPP GROUP"
   dst-ip-group-name "PBX_GROUP"
   activate
  exit
   sbc routing ip2ip-routing 2
   route-name "PBX TO IPP"
  src-ip-group-name "PBX GROUP"
   dst-ip-group-name "IPP_GROUP"
   activate
   exit
   sbc classification 0
   classification-name "IP_PHONE"
   src-sip-interface-name "SIP_LAN"
  src-ip-group-name "IPP GROUP"
   activate
   exit
 exit
```
## <span id="page-14-0"></span>**3 Mediant 800C uCPE with SBC Application (Switch and WAN Module Used)**

This example scenario shows a virtual router (installed on the OSN) connected to the SBC application.

The virtual router uses the LAN switch and WAN module interface as its components.

The internal interface connects between the virtual router, LAN switch, WAN module and SBC through the internal switch.

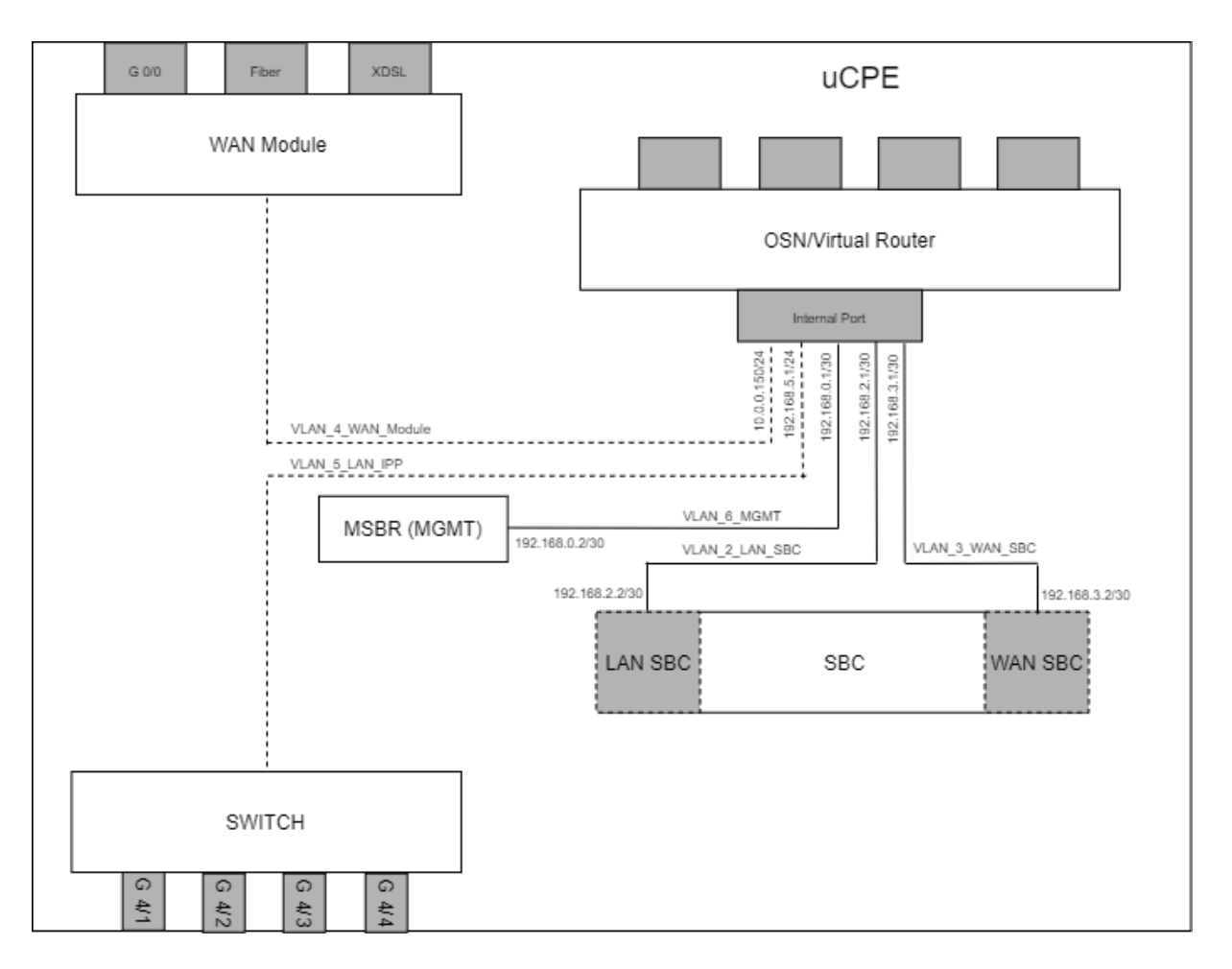

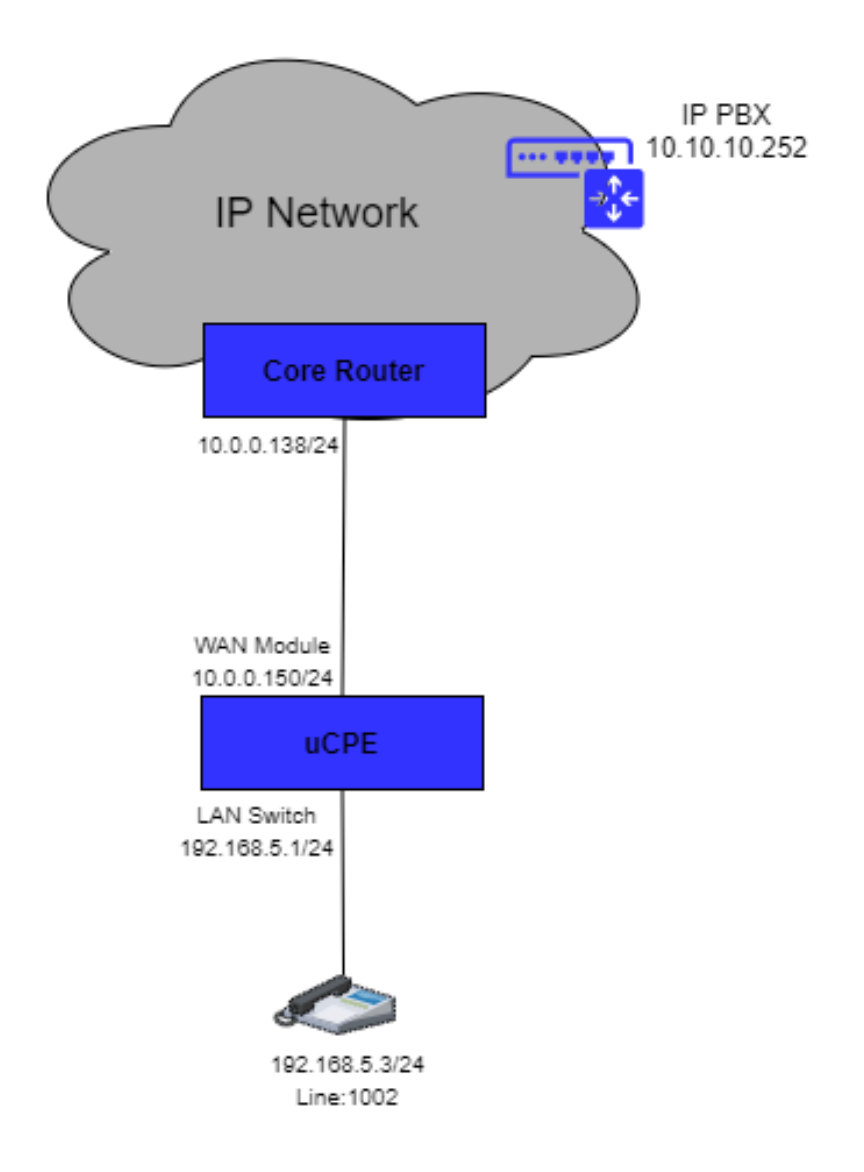

## <span id="page-15-0"></span>**3.1 Switch System Configuration (Entire Configuration)**

#### <span id="page-15-1"></span>**3.1.1 Enabling OSN as Router Mode**

```
configure system
   osn router mode enable
 exit
OSN as Router Mode is Enabled!!
This is is offline parameter, Please burn and reset the unit!!
```
#### <span id="page-16-0"></span>**3.1.2 Adding VLANs to OSN Interface**

```
configure data
 interface osn
     switchport mode trunk
      switchport trunk native vlan 1
     switchport trunk allowed vlan add 1 wan
     switchport trunk allowed vlan add 2
      switchport trunk allowed vlan add 3
     switchport trunk allowed vlan add 4 wan
      switchport trunk allowed vlan add 5
     no shutdown
     exit
```
#### <span id="page-16-1"></span>**3.1.3 Configuring IP Network Interface for Management**

```
interface VLAN 1
   ip address 192.168.0.2 255.255.255.252
   no shutdown
  exit
ip route 10.0.0.0 255.255.255.255 192.168.0.1 VLAN 1 1
```
#### <span id="page-16-2"></span>**3.1.4 Setting Physical LAN Ethernet 4/1 Assign to VLAN 5**

```
interface GigabitEthernet 4/1
     speed auto
     duplex auto
     switchport mode trunk
    switchport trunk native vlan 5
     no shutdown
  exit
```
#### <span id="page-16-3"></span>**3.1.5 Creating Interface BVI for Setting Physical LAN Ethernet 4/1 Assigning to VLAN 5**

```
interface BVI 4
    no ip address
    no shutdown
  exit
```
#### <span id="page-17-0"></span>**3.1.6 Setting Logical Interface VLAN 4 and Assigning to BVI 4**

```
interface VLAN 4
    no ip address
    bridge-group 4
   desc "VLAN4 External WAN"
    no shutdown
   exit
```
#### <span id="page-17-1"></span>**3.1.7 Setting Physical Interface Giga 0/0 and Assigning to BVI 4**

```
interface GigabitEthernet 0/0
    no ip address 
    bridge-group 4
    desc "WAN Ethernet"
    no shutdown
    exit
```
#### <span id="page-18-0"></span>**3.2 SBC Voice Configuration (Entire Configuration)**

This section describes the voice configuration.

#### <span id="page-18-1"></span>**3.2.1 Configuring Underlying Ethernet Device for LAN SBC**

```
configure network
  network-dev 1
    vlan-id 2
   name "VLAN2"
    activate
   exit
```
#### <span id="page-18-2"></span>**3.2.2 Configuring IP Network Interface for LAN SBC**

```
configure network
   interface network-if 0
    application-type media-control
   ip-address 192.168.2.2
   prefix-length 30
    gateway 192.168.2.1
   name "LAN_SBC"
   underlying-dev "VLAN2"
    activate
  exit
```
#### <span id="page-18-3"></span>**3.2.3 Configuring Underlying Ethernet Device for WAN SBC**

```
configure network
  network-dev 2
   vlan-id 3
   name "VLAN3"
    activate
   exit
```
#### <span id="page-18-4"></span>**3.2.4 Configuring IP Network Interface for WAN SBC**

```
configure network
  interface network-if 1
    application-type media-control
   ip-address 192.168.3.2
    prefix-length 30
   gateway 192.168.3.1
   name "WAN_SBC"
   underlying-dev "VLAN3"
   activate
   exit
```
#### <span id="page-19-0"></span>**3.2.5 Setting Voice Coders**

```
configure voip
   coders-and-profiles audio-coders-groups 0
    coders-group-name "AudioCodersGroups_0"
   activate
   audio-coders 0
    name g711-alaw
    p-time 20
    rate 64
    activate
   exit
  exit
```
#### <span id="page-19-1"></span>**3.2.6 Creating LAN Media Realm and Assigning to Interface LAN\_SBC**

```
realm 1
   name "MR_LAN"
   ipv4if "LAN_SBC"
   udp-port-range-start 6000
   session-leg 10
   activate
  exit
```
#### <span id="page-19-2"></span>**3.2.7 Creating WAN Media Realm and Assigning to Interface WAN\_SBC**

```
realm 2
   name "MR_WAN"
   ipv4if "WAN_SBC"
   udp-port-range-start 6000
   session-leg 10
    activate
```
#### <span id="page-19-3"></span>**3.2.8 Creating LAN SIP Interface**

```
sip-interface 1
```
exit

```
 interface-name "SIP_LAN"
  network-interface "LAN_SBC"
 application-type sbc
 tcp-port 0
 tls-port 0
 media-realm-name "MR_LAN"
 activate
 exit
```
#### <span id="page-20-0"></span>**3.2.9 Creating WAN SIP Interface**

```
sip-interface 2
   interface-name "SIP_WAN"
    network-interface "WAN_VOICE"
   application-type sbc
   tcp-port 0
   tls-port 0
   media-realm-name "MR_WAN"
   activate
  exit
```
#### <span id="page-20-1"></span>**3.2.10 Setting Proxy Server (IP or Hostname)**

```
proxy-set 1
   proxy-name "PBX"
   proxy-enable-keep-alive using-options
   sbcipv4-sip-int-name "SIP_WAN"
   activate
   proxy-ip 1
    proxy-address "10.10.10.252"
    activate
    exit
   exit
```
#### <span id="page-20-2"></span>**3.2.11 Creating IP Group for LAN Side**

```
ip-group 1
   type user
    name "IPP_GROUP"
   media-realm-name "MR_LAN"
   classify-by-proxy-set disable
    activate
   exit
```
#### <span id="page-20-3"></span>**3.2.12 Creating IP Group for WAN Side**

```
ip-group 2
   name "PBX_GROUP"
   proxy-set-name "PBX"
   media-realm-name "MR_WAN"
    activate
  exit
```
#### <span id="page-21-0"></span>**3.2.13 Creating SBC IP-to-IP Routing Rules**

```
sbc routing ip2ip-routing 0
   route-name "Options Termination"
   request-type options
   dst-type dst-address
   dst-address "internal"
    activate
   exit
   sbc routing ip2ip-routing 1
   route-name "IPP TO PBX"
  src-ip-group-name "IPP GROUP"
   dst-ip-group-name "PBX_GROUP"
   activate
  exit
   sbc routing ip2ip-routing 2
   route-name "PBX TO IPP"
  src-ip-group-name "PBX GROUP"
   dst-ip-group-name "IPP_GROUP"
   activate
   exit
   sbc classification 0
   classification-name "IP_PHONE"
   src-sip-interface-name "SIP_LAN"
  src-ip-group-name "IPP GROUP"
   activate
   exit
 exit
```
# <span id="page-22-0"></span>**4 Mediant 800C-i uCPE with SBC Application (Only OSN Used)**

This example scenario shows a virtual router (installed on the OSN) connected to the SBC application.

The virtual router uses the LAN and WAN interface of the OSN. The internal interface connects between the virtual router and SBC through the internal switch.

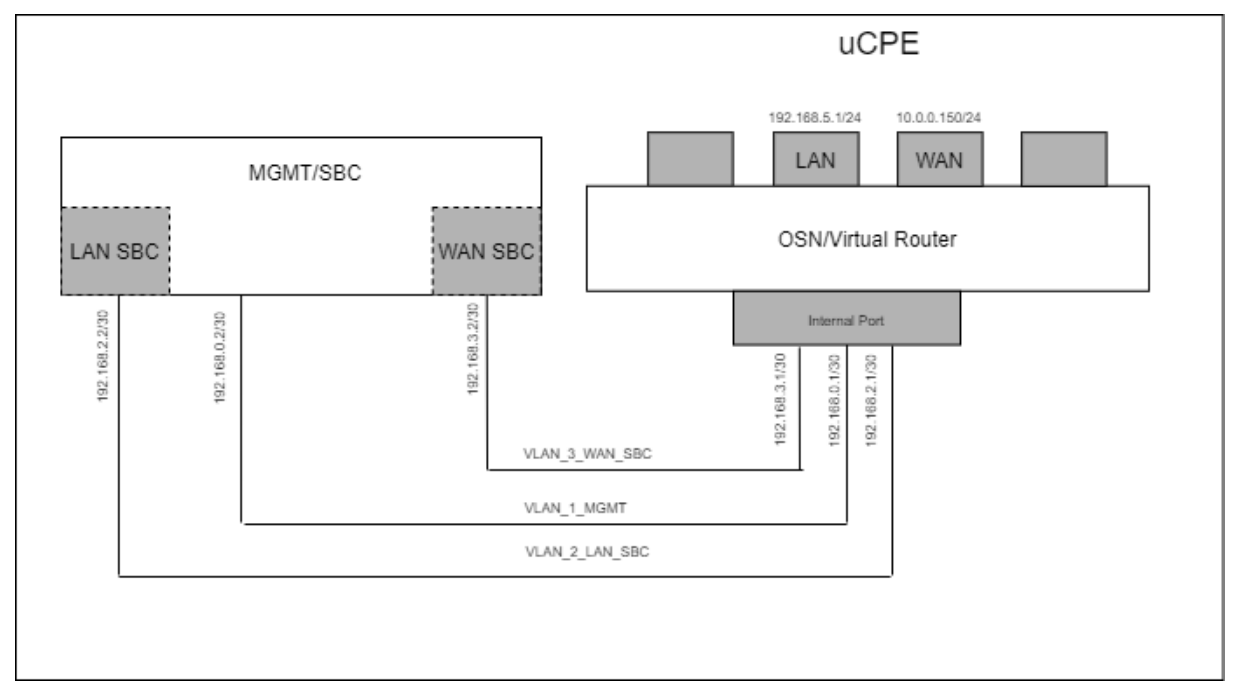

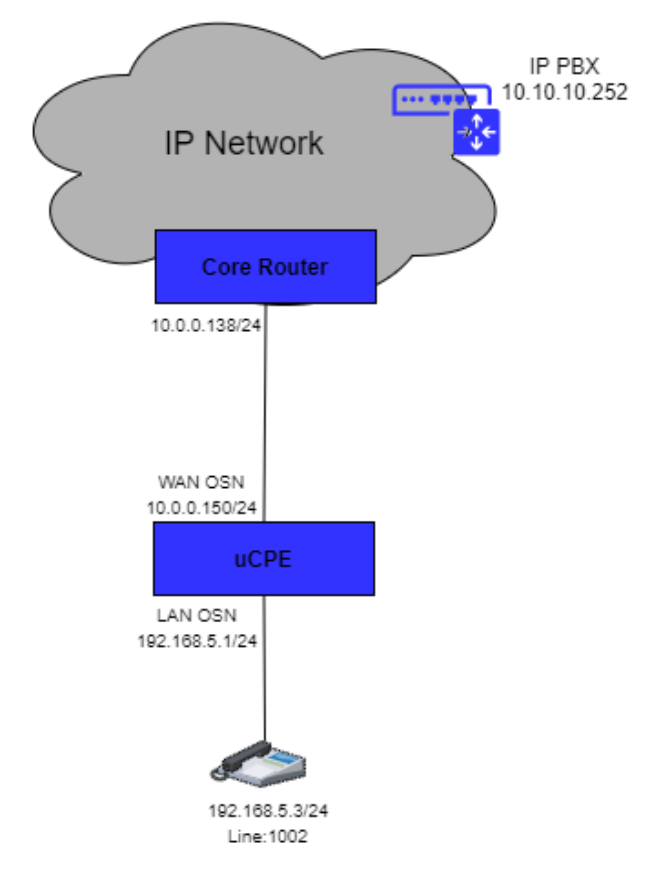

### <span id="page-23-0"></span>**4.1 Switch System Configuration (Entire Configuration)**

#### <span id="page-23-1"></span>**4.1.1 Adding VLANs to OSN Interface**

```
interface osn
      switchport mode trunk
      switchport trunk native vlan 1
      switchport trunk allowed vlan add 1
      switchport trunk allowed vlan add 2
      switchport trunk allowed vlan add 3
      no shutdown
     exit
```
#### <span id="page-23-2"></span>**4.1.2 Configuring IP Network Interface for Management**

```
interface VLAN 1
     ip address 192.168.0.2 255.255.255.252
     no shutdown
    exit
```
#### <span id="page-23-3"></span>**4.1.3 Configuring IP Network Interface for LAN SBC**

```
interface VLAN 2
   ip address 192.168.2.2 255.255.255.252 alias "LAN_SBC"
   no shutdown
  exit
```
#### <span id="page-24-0"></span>**4.1.4 Configuring IP Network Interface for WAN SBC**

```
interface VLAN 3
     ip address 192.168.3.2 255.255.255.252 alias "WAN_SBC"
    no shutdown
    exit
```
#### <span id="page-24-1"></span>**4.1.5 Configuring Static Route**

```
ip route 10.0.0.0 255.255.255.0 192.168.0.1 VLAN 1 1
ip route 192.168.5.0 255.255.255.0 192.168.2.1 VLAN 2 1
ip route 10.0.0.252 255.255.255.255 192.168.3.1 VLAN 3 1
```
#### <span id="page-25-0"></span>**4.2 SBC Voice Configuration (Entire Configuration)**

This section describes the voice configuration.

#### <span id="page-25-1"></span>**4.2.1 Setting Voice Coders**

```
configure voip
   coders-and-profiles audio-coders-groups 0
   coders-group-name "AudioCodersGroups_0"
    activate
    audio-coders 0
    name g711-alaw
    p-time 20
    rate 64
    activate
    exit
   exit
```
#### <span id="page-25-2"></span>**4.2.2 Creating LAN Media Realm and Assigning to Interface LAN\_SBC**

```
realm 1
   name "MR_LAN"
   network-source-ipv4 "LAN_SBC"
   udp-port-range-start 6000
   session-leg 20
   activate
  exit
```
#### <span id="page-25-3"></span>**4.2.3 Creating WAN Media Realm and Assigning to Interface WAN\_SBC**

```
realm 2
```

```
 name "MR_WAN"
 network-source-ipv4 "WAN_SBC"
 udp-port-range-start 6000
 session-leg 20
 activate
 exit
```
#### <span id="page-25-4"></span>**4.2.4 Creating LAN SIP Interface**

```
sip-interface 1
   interface-name "SIP_LAN"
   network-source "LAN_SBC"
    application-type sbc
   tcp-port 0
   tls-port 0
   media-realm-name "MR_LAN"
   activate
  exit
```
#### <span id="page-26-0"></span>**4.2.5 Creating WAN SIP Interface**

```
sip-interface 2
   interface-name "SIP_WAN"
    network-source "WAN_SBC"
   application-type sbc
   tcp-port 0
   tls-port 0
   media-realm-name "MR_WAN"
   activate
  exit
```
#### <span id="page-26-1"></span>**4.2.6 Setting Proxy Server (IP or Hostname)**

```
proxy-set 1
    proxy-name "PBX"
   proxy-enable-keep-alive using-options
   sbcipv4-sip-int-name "SIP_WAN"
   activate
   proxy-ip 1
    proxy-address "10.0.0.252"
    activate
    exit
   exit
```
#### <span id="page-26-2"></span>**4.2.7 Creating IP Group for LAN Side**

```
ip-group 1
   type user
    name "IPP_GROUP"
   media-realm-name "MR_LAN"
   classify-by-proxy-set disable
    activate
   exit
```
#### <span id="page-26-3"></span>**4.2.8 Creating IP Group for WAN Side**

```
ip-group 2
   name "PBX_GROUP"
   proxy-set-name "PBX"
   media-realm-name "MR_WAN"
    activate
  exit
```
#### <span id="page-27-0"></span>**4.2.9 Creating SBC IP-to-IP Routing Rules**

```
sbc routing ip2ip-routing 0
   route-name "Options Termination"
   request-type options
   dst-type dst-address
   dst-address "internal"
    activate
   exit
   sbc routing ip2ip-routing 1
   route-name "IPP TO PBX"
  src-ip-group-name "IPP GROUP"
   dst-ip-group-name "PBX_GROUP"
   activate
  exit
   sbc routing ip2ip-routing 2
   route-name "PBX TO IPP"
  src-ip-group-name "PBX GROUP"
   dst-ip-group-name "IPP_GROUP"
   activate
   exit
   sbc classification 0
   classification-name "IP_PHONE"
   src-sip-interface-name "SIP_LAN"
  src-ip-group-name "IPP GROUP"
   activate
  exit
 exit
```
## <span id="page-28-0"></span>**5 Mediant 800C-i uCPE with SBC Application (Switch and WAN Module Used)**

This example scenario shows a virtual router (installed on the OSN) connected to the SBC application.

The virtual router uses the LAN switch and WAN module interface as its components.

The internal interface connects between the virtual router, LAN switch, WAN module and SBC through the internal switch.

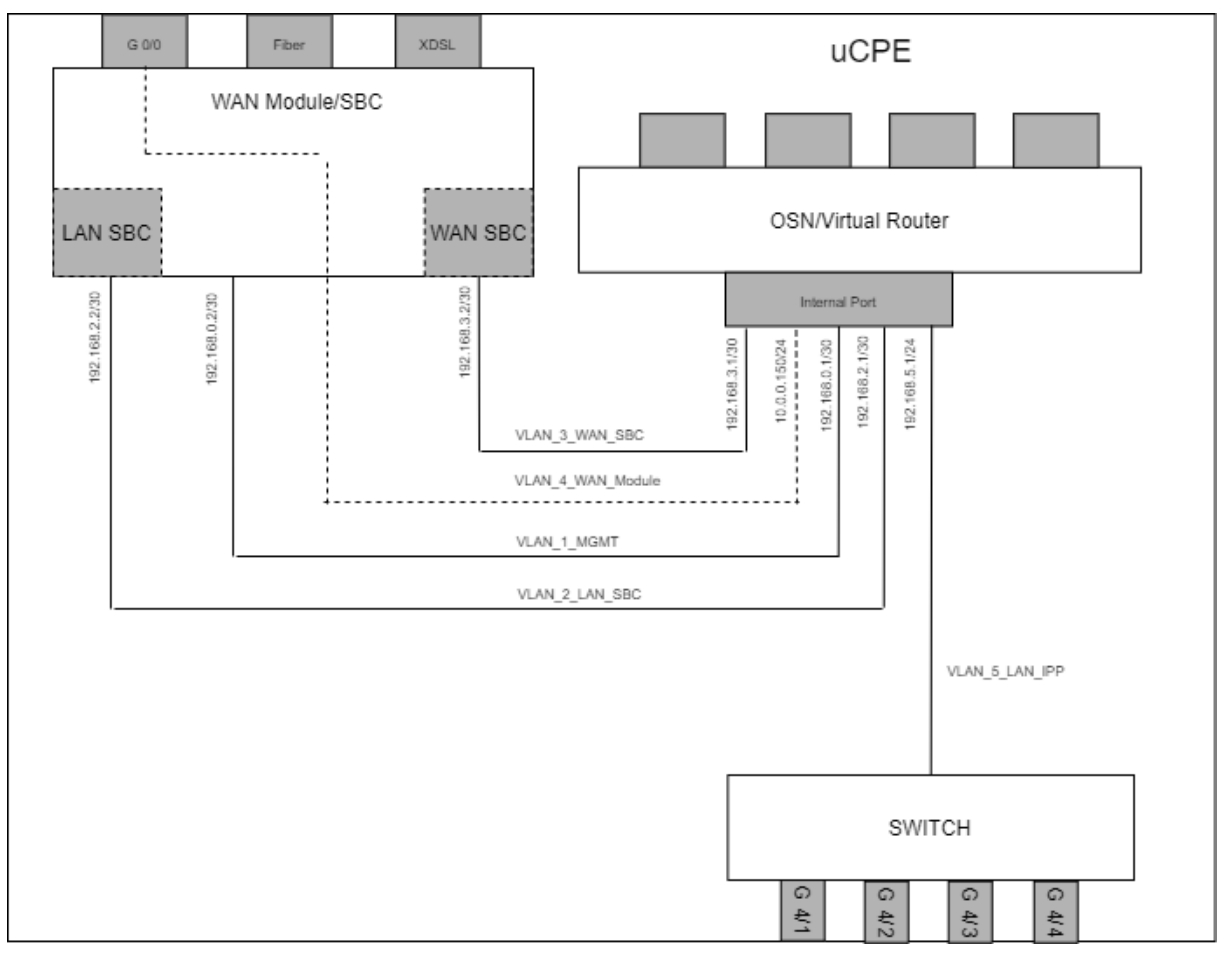

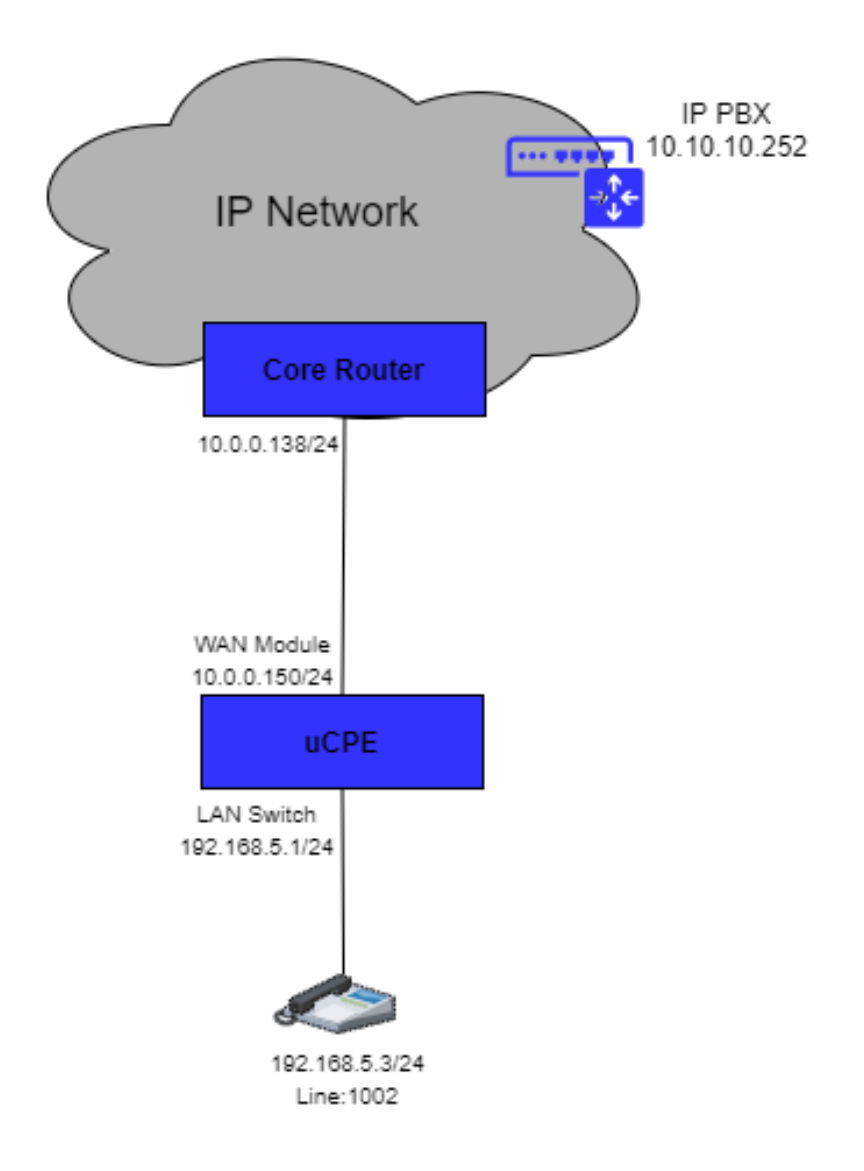

## <span id="page-29-0"></span>**5.1 Switch System Configuration (Entire Configuration)**

#### <span id="page-29-1"></span>**5.1.1 Enabling OSN as Router Mode**

```
configure system
   osn router mode enable
 exit
OSN as Router Mode is Enabled!!
This is is offline parameter, Please burn and reset the unit!!
```
#### <span id="page-30-0"></span>**5.1.2 Adding VLANs to OSN Interface**

```
configure data
 interface osn
      switchport mode trunk
      switchport trunk native vlan 1
     switchport trunk allowed vlan add 1 wan
      switchport trunk allowed vlan add 2 wan
      switchport trunk allowed vlan add 3 wan
      switchport trunk allowed vlan add 4 wan
      switchport trunk allowed vlan add 5
      no shutdown
     exit
```
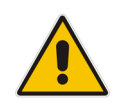

**Note:** VLANs not for LAN must use the hardcoded string "wan" (e.g., for WAN, SBC/Gateway, and Management interfaces).

#### <span id="page-30-1"></span>**5.1.3 Configuring IP Network Interface for Management**

```
interface VLAN 1
    ip address 192.168.0.2 255.255.255.252
   no shutdown
  exit
```
#### <span id="page-30-2"></span>**5.1.4 Setting Physical LAN Ethernet 1/1 Assigning to VLAN 5**

```
interface GigabitEthernet 1/1
     speed auto
     duplex auto
     switchport mode trunk
     switchport trunk native vlan 5
     no shutdown
    exit
```
#### <span id="page-30-3"></span>**5.1.5 Creating Interface BVI for Setting Physical LAN Ethernet 1/1 Assigning to VLAN 5**

```
interface BVI 4
    no ip address
    no shutdown
   exit
```
#### <span id="page-31-0"></span>**5.1.6 Setting Logical Interface VLAN 4 and Assigning to BVI 4**

```
interface VLAN 4
     no ip address
     bridge-group 4
     desc "VLAN4_External_WAN"
    no shutdown
    exit
```
#### <span id="page-31-1"></span>**5.1.7 Setting Physical Interface Giga 0/0 and Assigning to BVI 4**

```
interface GigabitEthernet 0/0
    no ip address 
    bridge-group 4
     desc "WAN Ethernet"
     no shutdown
    exit
```
#### <span id="page-31-2"></span>**5.1.8 Configuring IP Network Interface for LAN SBC**

```
interface VLAN 2
    ip address 192.168.2.2 255.255.255.252 alias "LAN_SBC"
    desc "LAN switch vlan 2"
    no shutdown
  exit
```
#### <span id="page-31-3"></span>**5.1.9 Configuring IP Network Interface for WAN SBC**

```
interface VLAN 3
     ip address 192.168.3.2 255.255.255.252 alias "WAN_SBC"
     desc "LAN switch vlan 3"
    no shutdown
   exit
```
#### <span id="page-31-4"></span>**5.1.10 Configuring Static Route**

```
ip route 10.0.0.0 255.255.255.0 192.168.0.1 VLAN 1 1
ip route 192.168.5.0 255.255.255.0 192.168.2.1 VLAN 2 1
ip route 10.0.0.252 255.255.255.255 192.168.3.1 VLAN 3 1
```
#### <span id="page-32-0"></span>**5.2 SBC Voice Configuration (Entire Configuration)**

This section describes the voice configuration.

#### <span id="page-32-1"></span>**5.2.1 Setting Voice Coders**

```
configure voip
  coders-and-profiles audio-coders-groups 0
    coders-group-name "AudioCodersGroups_0"
    activate
    audio-coders 0
    name g711-alaw
    p-time 20
     rate 64
    activate
    exit
   exit
```
#### <span id="page-32-2"></span>**5.2.2 Creating LAN Media Realm and Assigning to Interface LAN\_SBC**

```
realm 1
   name "MR_LAN"
   network-source-ipv4 "LAN_SBC"
   udp-port-range-start 6000
   session-leg 20
    activate
  exit
```
#### <span id="page-32-3"></span>**5.2.3 Creating WAN Media Realm and Assigning to Interface WAN\_SBC**

```
realm 2
```

```
 name "MR_WAN"
  network-source-ipv4 "WAN_SBC"
  udp-port-range-start 6000
  session-leg 20
   activate
 exit
```
#### <span id="page-32-4"></span>**5.2.4 Creating LAN SIP Interface**

```
sip-interface 1
   interface-name "SIP_LAN"
   network-source "LAN_SBC"
   application-type sbc
    tcp-port 0
   tls-port 0
   media-realm-name "MR_LAN"
    activate
   exit
```
#### <span id="page-33-0"></span>**5.2.5 Creating WAN SIP Interface**

```
sip-interface 2
    interface-name "SIP_WAN"
    network-source "WAN_SBC"
   application-type sbc
   tcp-port 0
   tls-port 0
   media-realm-name "MR_WAN"
   activate
  exit
```
#### <span id="page-33-1"></span>**5.2.6 Setting Proxy Server (IP or Hostname)**

```
proxy-set 1
   proxy-name "PBX"
    proxy-enable-keep-alive using-options
   sbcipv4-sip-int-name "SIP_WAN"
   activate
   proxy-ip 1
    proxy-address "10.0.0.252"
    activate
    exit
  exit
```
#### <span id="page-33-2"></span>**5.2.7 Creating IP Group for LAN Side**

```
ip-group 1
    type user
   name "IPP_GROUP"
   media-realm-name "MR_LAN"
   classify-by-proxy-set disable
   activate
   exit
```
#### <span id="page-33-3"></span>**5.2.8 Creating IP Group for WAN Side**

```
ip-group 2
   name "PBX_GROUP"
   proxy-set-name "PBX"
   media-realm-name "MR_WAN"
   activate
  exit
```
#### <span id="page-34-0"></span>**5.2.9 Creating SBC IP-to-IP Routing Rules**

```
sbc routing ip2ip-routing 0
   route-name "Options Termination"
   request-type options
   dst-type dst-address
   dst-address "internal"
   activate
   exit
   sbc routing ip2ip-routing 1
   route-name "IPP TO PBX"
  src-ip-group-name "IPP GROUP"
   dst-ip-group-name "PBX_GROUP"
   activate
   exit
   sbc routing ip2ip-routing 2
   route-name "PBX TO IPP"
   src-ip-group-name "PBX_GROUP"
   dst-ip-group-name "IPP_GROUP"
   activate
   exit
   sbc classification 0
   classification-name "IP_PHONE"
   src-sip-interface-name "SIP_LAN"
  src-ip-group-name "IPP GROUP"
   activate
  exit
 exit
```
#### **International Headquarters**

1 Hayarden Street, Airport City Lod 7019900, Israel Tel: +972-3-976-4000 Fax: +972-3-976-4040

#### **AudioCodes Inc.**

200 Cottontail Lane Suite A101E Somerset NJ 08873 Tel: +1-732-469-0880 Fax: +1-732-469-2298

**Contact us:** <https://www.audiocodes.com/corporate/offices-worldwide> **Website**: <https://www.audiocodes.com/>

©2021 AudioCodes Ltd. All rights reserved. AudioCodes, AC, HD VoIP, HD VoIP Sounds Better, IPmedia, Mediant, MediaPack, What's Inside Matters, OSN, SmartTAP, User Management Pack, VMAS, VoIPerfect, VoIPerfectHD, Your Gateway To VoIP, 3GX, VocaNom, AudioCodes One Voice, AudioCodes Meeting Insights, AudioCodes Room Experience and CloudBond are trademarks or registered trademarks of AudioCodes Limited. All other products or trademarks are property of their respective owners. Product specifications are subject to change without notice.

Document #: LTRT-23611

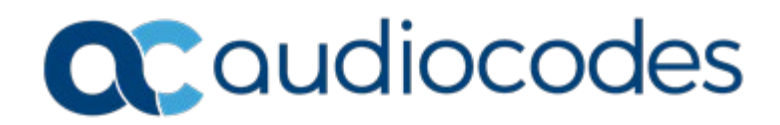